# **BAB 4**

# **HASIL PENELITIAN**

### **4.1 Ringkasan Hasil Penelitian**

Pengembangan sistem presensi dengan *fingerprint* berbasis web ini menggunakan metode pengembangan perangkat lunak *waterfall*. Sistem presensi membantu dalam pencatatan informasi presensi menjadi lebih praktis. Berikut pembahasan lebih lanjut mengenai hasil penelitian.

# **4.2 Implementasi**

Berikut uraian implementasi desain yang diterapkan pada pengembangan sistem presensi dengan *fingerprint* berbasis web.

# **4.2.1 Implementasi Desain Database**

Hasil implementasi desain *database* yang telah dirancang dapat dilihat pada Gambar 4.1. terdapat empat tabel pada desain *database*. Tabel data Pegawai berisi id pegawai, nama pegawai, id jabatan, jenis kelamin dan alamat pegawai. Pada tabel data presensi berisi id presensi, id pegawai, nama pegawai, tanggal, jam, keterangan, dan lokasi presensi. Pada tabel login berisi id login, lever user, id pegawai, nama pegawai, password. **2.1 Implementasi**<br>
Berikut uraian implementasi desain yang di<br>
stem presensi dengan *fingerprint* berbasis web.<br> **2.1 Implementasi Desain Database**<br>
Hasil implementasi desain *database* yang tela<br>
iambar 4.1. terdapat emp **Examplemental Manuscripts (Manuscripts Actors)**<br> **Examplemental ACHMAD YOUT CONSUMIST ACT (MANUSCRED WANTABA ACHMAD YOUT CONSUMIST ACT (MANUSCRED THE SPECIFIC THE MANUSCRED TO THE MANUSCRED THE MANUSCRED TO THE MANUSCRED nplementasi Desain Database**<br> **asil implementasi desain** *database* yang telah di<br>
1.1. terdapat empat tabel pada desain *database*. T<br>
nama pegawai, id jabatan, jenis kelamin dan a<br>
ensi berisi id presensi. Pada tabel lo

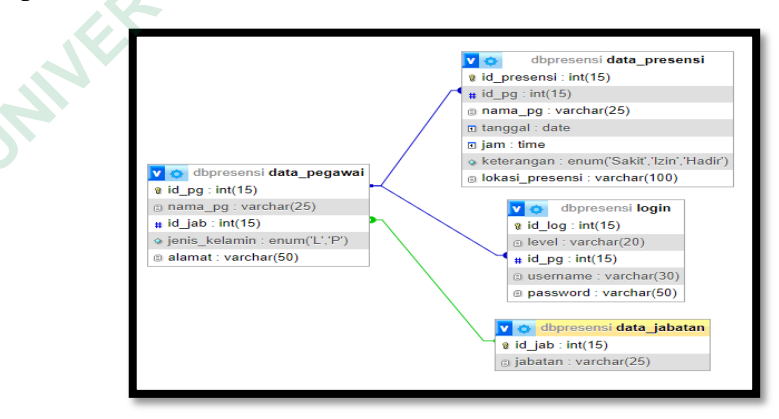

**Gambar 4.1** Desain *Database*

#### **4.2.2 Implementasi Desain Antarmuka Login**

Implementasi dari halaman login yang dapat dilihat pada Gambar 4.2 digunakan untuk masuk kedalam sistem informasi. Pada halaman ini terdapat dua tabel yang berisi *username* dan *password* sebagai syarat untuk melanjutkan kehalaman berikutnya dan juga terdapat 3 level pengguna yaitu admin, kepala sekolah dan pegawai honorer yang terdafar.

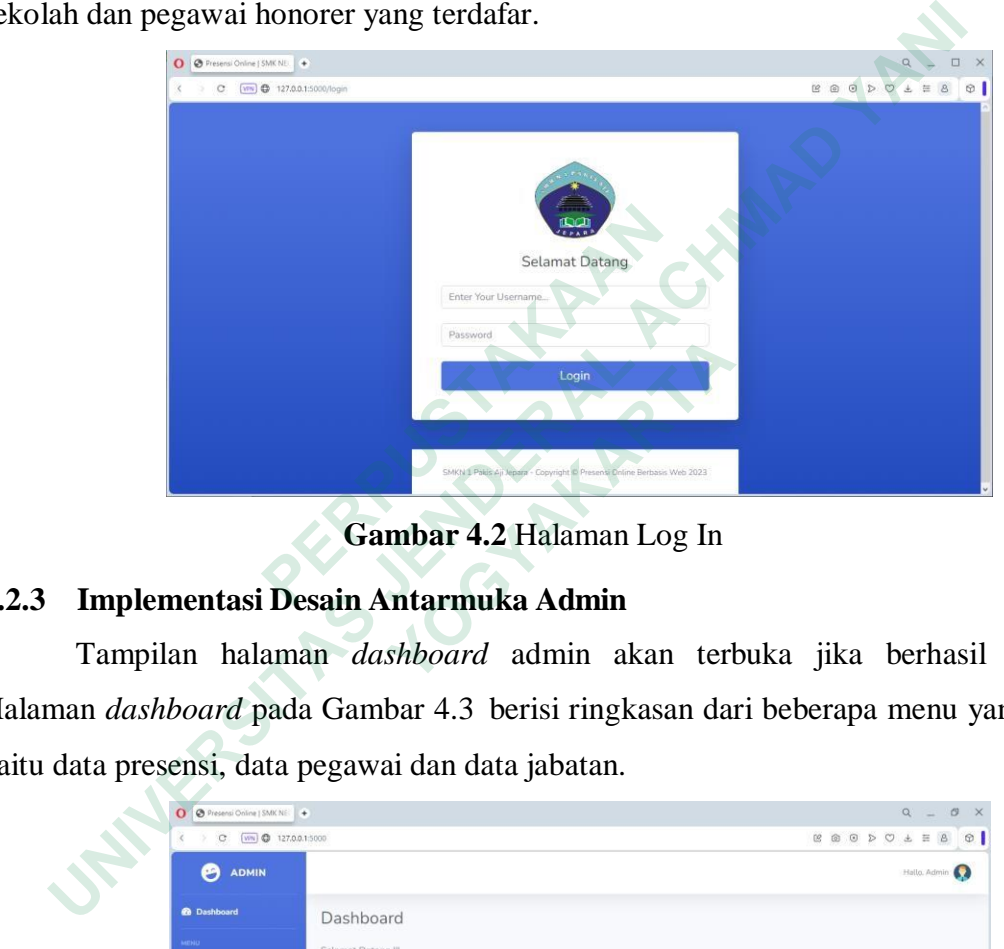

**Gambar 4.2** Halaman Log In

#### **4.2.3 Implementasi Desain Antarmuka Admin**

Tampilan halaman *dashboard* admin akan terbuka jika berhasil login. Halaman *dashboard* pada Gambar 4.3 berisi ringkasan dari beberapa menu yang ada yaitu data presensi, data pegawai dan data jabatan.

|                                                          |                                                                   | SMKN 1 Palus Aji Jepara - Copyright D Presenti Online Berbasis Web 2023                                                                    |   |                              |                |                       |
|----------------------------------------------------------|-------------------------------------------------------------------|----------------------------------------------------------------------------------------------------|---|------------------------------|----------------|-----------------------|
|                                                          |                                                                   | Gambar 4.2 Halaman Log In                                                                                                    |   |                              |                |                       |
|                                                          | mplementasi Desain Antarmuka Admin                                |                                                                                                    |   |                              |                |                       |
|                                                          | ampilan halaman <i>dashboard</i> admin akan terbuka jika berhasil |                                                                                                    |   |                              |                |                       |
|                                                          |                                                                   |                                                                                                    |   |                              |                |                       |
|                                                          | dashboard pada Gambar 4.3 berisi ringkasan dari beberapa menu ya  |                                                                                                    |   |                              |                |                       |
|                                                          |                                                                   |                                                                                                    |   |                              |                |                       |
|                                                          |                                                                   |                                                                                                    |   |                              |                |                       |
|                                                          | a presensi, data pegawai dan data jabatan.                        |                                                                                                    |   |                              |                |                       |
| O @ Presensi Online   SMK NEC<br>C [ww] @ 127,0,0.1:5000 | $+$                                                               |                                                                                                    |   |                              |                | <b>BBODOLE</b>        |
| <b>ADMIN</b>                                             |                                                                   |                                                                                                    |   |                              |                | Hallo, Admin          |
| <b>@</b> Dashboard                                       | Dashboard                                                         |                                                                                                    |   |                              |                |                       |
| <b>arkio</b>                                             | Selamat Datang !!!                                                |                                                                                                    |   |                              |                |                       |
| <b>Data Presensi</b>                                     |                                                                   | Sistem Presensi Online Berbasis Web Karyawan SMKN 1 PAKIS AJI Jepara dibuat untuk memudahkan para karyawan swasta untuk melakukan presensi |   |                              |                |                       |
| <b>Data Karyawan</b>                                     | disaat keadaan WFH ataupun WFO                                    |                                                                                                    |   |                              |                |                       |
| Data Jabatan                                             | <b>JUMLAH DATA PRESENSI</b><br>10                                 | JUMLAH KARYAWAN<br>5                                                                                                    | 1 | <b>JUMLAH KARYAWAN SAKIT</b> | $\overline{1}$ | JUNEAH KARYAWAN (ZIN) |
|                                                          | <b>JUMLAH KARYAWAN MASUK</b><br>8                                 |                                                                                                    |   |                              |                |                       |

**Gambar 4.3** Halaman Dashboard Admin

Halaman data presensi yang dapat dilihat pada Gambar 4.4 merupakan halaman data presensi pegawai yang telah berhasil disubmit. Pada halaman data presensi berisi informasi tanggal, jam, keterangan, lokasi dilakukannya presensi beserta nama pegawai yang terdaftar.

|                                                                        | O Presensi Online   SMK NEC + |               |          |            |                                        | $\alpha$<br>$\begin{array}{ccc} \boxtimes & \textcircled{0} & \textcircled{0} & \textcircled{1} & \textcircled{1} \end{array}$<br>业                                                                                                    |
|------------------------------------------------------------------------|-------------------------------|---------------|----------|------------|----------------------------------------|----------------------------------------------------------------------------------------------------|
| VPN $\bigoplus$ 127.0.0.1:5000/presensi<br><b>ADMIN</b><br>P)          |                               |               |          |            |                                        |                                                                                                    |
|                                                                        |                               |               |          |            |                                        |                                                                                                    |
| <b>@</b> Dashboard                                                     |                               | Data Presensi |          |            |                                        |                                                                                                    |
| <b>MENU</b><br><b>Data Presensi</b>                                    | ID                            | Tanggal       | Jam      | Keterangan | Lokasi Presensi                        | Nama Karyawan                                                                                                    |
|                                                                        | 10                            | 2021-12-27    | 6:30:00  | Masuk      | Rumah                                  | Danu Prasetya                                                                                                    |
| <b>Data Karyawan</b>                                                   | 12                            | 2021-12-27    | 6:45:00  | Masuk      | Sekolah.                               | Fitriyana                                                                                                    |
| <b>Data Jabatan</b>                                                    | 17                            | 2023-07-21    | 9:28:00  | masuk      | Sekolah                                | Danu Prasetya                                                                                                    |
|                                                                        | 18                            | 2023-07-21    | 9:30:00  | Masuk      | Sekolah                                | Apriliya Fuji                                                                                                    |
|                                                                        | 19                            | 2023-07-21    | 10:14:00 | Izin.      | Rumah                                  | Indi Pramesti                                                                                                    |
|                                                                        | 20                            | 2023-07-20    | 10:29:00 | Sakit      | Rumah                                  | Danu Prasetya                                                                                                    |
|                                                                        | 22                            | 2023-08-03    | 9:05:00  | Masuk      | Sekolah                                | Danu Prasetya                                                                                                    |
|                                                                        | 24                            | 2023-08-07    | 11:22:00 | Masuk      | Sekolah                                | Danu Prasetya                                                                                                    |
|                                                                        |                               |               |          |            |                                        |                                                                                                    |
| 127.0.0.1:5000/presensi                                                | 25                            | 2023-08-07    | 11:36:00 | Masuk      | Sekolah                                | Danu Prasetva                                                                                                    |
| O Presensi Online   SMK NE   +                                         |                               |               |          |            | Gambar 4.4 Halaman Data Presensi Admin |                                                                                                    |
| < > C [vivi < 127.0.0.1:5000/karyawan                                  |                               |               |          |            |                                        |                                                                                                    |
| ama pegawai, jabatan serta alamat tempat tinggal.<br><b>ADMIN</b><br>B |                               |               |          |            |                                        |                                                                                                    |
| <b>B</b> Dashboard                                                     |                               | Data Karyawan |          |            |                                        | Halaman data pegawai seperti yang terlihat pada Gambar 4.5 merupakan<br>alaman data pegawai yang terdaftar di dalam database, yang berisikan informa<br>$\alpha$<br>$B\quad 0\quad 0\quad D\quad C\quad \pm\ \Xi\quad B$<br>LTambah Data |
| C Data Presensi                                                        | 1D                            | Nama          | Jabatan  | Alamat     |                                        |                                                                                                    |

**Gambar 4.4** Halaman Data Presensi Admin

Halaman data pegawai seperti yang terlihat pada Gambar 4.5 merupakan halaman data pegawai yang terdaftar di dalam database, yang berisikan informasi nama pegawai, jabatan serta alamat tempat tinggal.

|                                                 | 22               | 2023-08-03     | 9:05:00       | Masuk<br>Sekolah                                                        | Danu Prasetya                                                            |
|-------------------------------------------------|------------------|----------------|---------------|-------------------------------------------------------------------------|--------------------------------------------------------------------------|
|                                                 | 24               | 2023-08-07     | 11:22:00      | Masuk<br>Sekolah                                                        | Danu Prasetya                                                            |
| 127.0.0.1:5000/presensi                         | 25               | 2023-08-07     | 11:36:00      | Masuk<br>Sekolah                                                        | Danu Prasetya                                                            |
|                                                 |                  |                |               | Gambar 4.4 Halaman Data Presensi Admin                                  |                                                                          |
|                                                 |                  |                |               |                                                                         |                                                                          |
|                                                 |                  |                |               |                                                                         | Halaman data pegawai seperti yang terlihat pada Gambar 4.5 merupak       |
|                                                 |                  |                |               |                                                                         | nan data pegawai yang terdaftar di dalam database, yang berisikan inform |
|                                                 |                  |                |               |                                                                         |                                                                          |
| a pegawai, jabatan serta alamat tempat tinggal. |                  |                |               |                                                                         |                                                                          |
| O Presensi Online   SMK NE   +                  |                  |                |               |                                                                         | $\alpha$<br>D.                                                           |
| C VR 3127.0.0.1:5000/karyawan                   |                  |                |               |                                                                         | $B\quad 0\quad 0\quad D\quad C\quad \pm\ \Xi\quad B$<br>$\circ$          |
| <b>ADMIN</b>                                    |                  |                |               |                                                                         | Hallo, <b>C</b>                                                          |
| <b>B</b> Dashboard                              |                  | Data Karyawan  |               |                                                                         | <b>LTambah Data</b>                                                      |
| C Data Presensi                                 | 10               | Nama           | Jabatan       | Alamat                                                                  |                                                                          |
| <b>Data Karyawan</b>                            | $\overline{2}$   | Fitriyana      | Guru Honorrer | Bulungan, Pakis Aji                                                     | Edit<br><b>Hapus</b>                                                     |
| <b>C</b> Data Jabatan                           | 3                | Indi Pramesti  | Guru BK       | Suwawal Timur, Pakis Aji                                                | Edit<br><b>Hapus</b>                                                     |
|                                                 | $\boldsymbol{A}$ | Apriliya Fuji  | Guru Honorrer | Bulungan, Pakis Aji                                                     | Edit<br><b>Hapus</b>                                                     |
|                                                 | $\overline{5}$   | Intan Pujisari | Guru BK       | Bulungan, Pakis Aji                                                     | Hapus<br>Edit                                                            |
|                                                 | 6                | Danu Prasetya  | Guru Honorrer | Bulungan, Pakis Aji                                                     | Hapus                                                                    |
|                                                 |                  |                |               |                                                                         |                                                                          |
|                                                 |                  |                |               | SMKN 1 Pakis Aji Jepara - Copyright © Presensi Online Berbasis Web 2023 |                                                                          |
| 127.0.0.1:5000/karyawan                         |                  |                |               |                                                                         |                                                                          |

**Gambar 4.5** Halaman Data Pegawai Admin

Halaman tambah data pegawai pada Gambar 4.6 berisi informasi nama pegawai, jabatan, dan alamat. Penambahan data pegawai hanya bisa dilakukan admin, pegawai hanya menambahkan data *fingerprint* melalui menu profil pegawai.

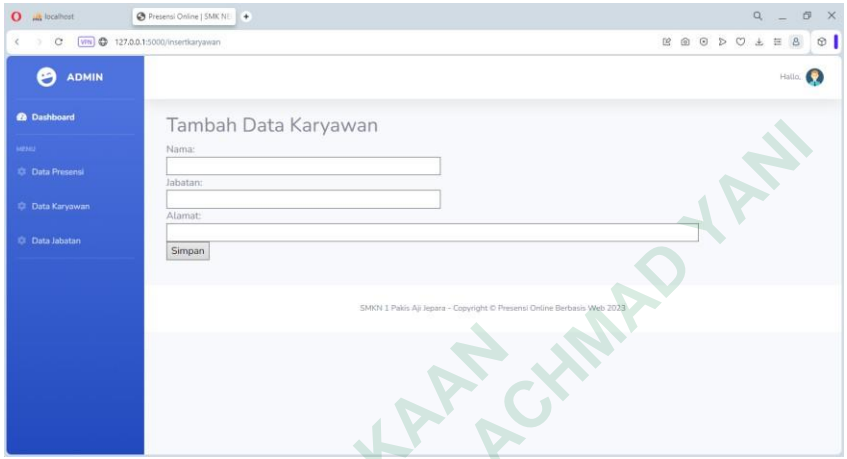

**Gambar 4.6** Tambah Data Pegawai Admin

Halaman data jabatan pada Gambar 4.7 merupakan informasi data jabatan yang berisi nama-nama jabatan yang dijabat oleh pegawai honorer yang terdaftar di SMK Negeri 1 Pakis Aji, Jepara.

|                                |                           | Tambah Data Karyawan                 |                                                                               |
|--------------------------------|---------------------------|--------------------------------------|-------------------------------------------------------------------------------|
| <b>C</b> Data Presensi         | Nama:                     |                                      |                                                                               |
|                                | labatan                   |                                      |                                                                               |
| <b>Data Karyawa</b>            | Alamat                    |                                      |                                                                               |
| C Data Jabatan                 | Simpan                    |                                      |                                                                               |
|                                |                           |                                      |                                                                               |
|                                |                           | SMKN I Pakis Air I                   |                                                                               |
|                                |                           |                                      |                                                                               |
|                                |                           |                                      |                                                                               |
|                                |                           |                                      |                                                                               |
|                                |                           |                                      |                                                                               |
|                                |                           | Gambar 4.6 Tambah Data Pegawai Admin |                                                                               |
|                                |                           |                                      | Halaman data jabatan pada Gambar 4.7 merupakan informasi data jabat           |
|                                |                           |                                      | ang berisi nama-nama jabatan yang dijabat oleh pegawai honorer yang terdaftar |
|                                |                           |                                      |                                                                               |
| MK Negeri 1 Pakis Aji, Jepara. |                           |                                      |                                                                               |
| O & Presensi Online   SMK NEC  | $+$                       |                                      | 门                                                                             |
| c                              | vPN 37.0.0.1:5000/jabatar |                                      | [8] 图<br>$\odot$<br>$\triangleright$<br>$\circ$<br>扭<br>de.                   |
| <b>ADMIN</b><br>g              |                           |                                      | Hallo,                                                                        |
| <b>@</b> Dashboard             | Data Jabatan              |                                      | E Tambah Data                                                                 |
|                                |                           |                                      |                                                                               |
| <b>CI</b> Data Presens         | ID                        | Nama Jabatan                         |                                                                               |
| <b>Data Karyawan</b>           |                           | Staff TU                             | Hapus                                                                         |
| <b>C</b> Data Jabatan          | 3                         | Guru BK                              | Hapus                                                                         |
|                                |                           | Guru Honorrer                        | Hapus                                                                         |
|                                |                           |                                      |                                                                               |
|                                |                           |                                      |                                                                               |
|                                |                           |                                      |                                                                               |
|                                |                           |                                      |                                                                               |
|                                |                           |                                      | SMKN 1 Pakis Aji Jepara - Copyright © Presensi Online Berbasis Web 2023       |
| 127.0.0.1:5000/jabatan         |                           |                                      |                                                                               |

**Gambar 4.7** Halaman Data Jabatan Admin

#### **4.2.4 Implementasi Desain Antarmuka Pegawai**

Tampilan halaman *dashboard* pegawai yang berhasil login dapat dilihat pada Gambar 4.8. Halaman *dashboard* berisi ringkasan dari beberapa menu yang ada yaitu data presensi.

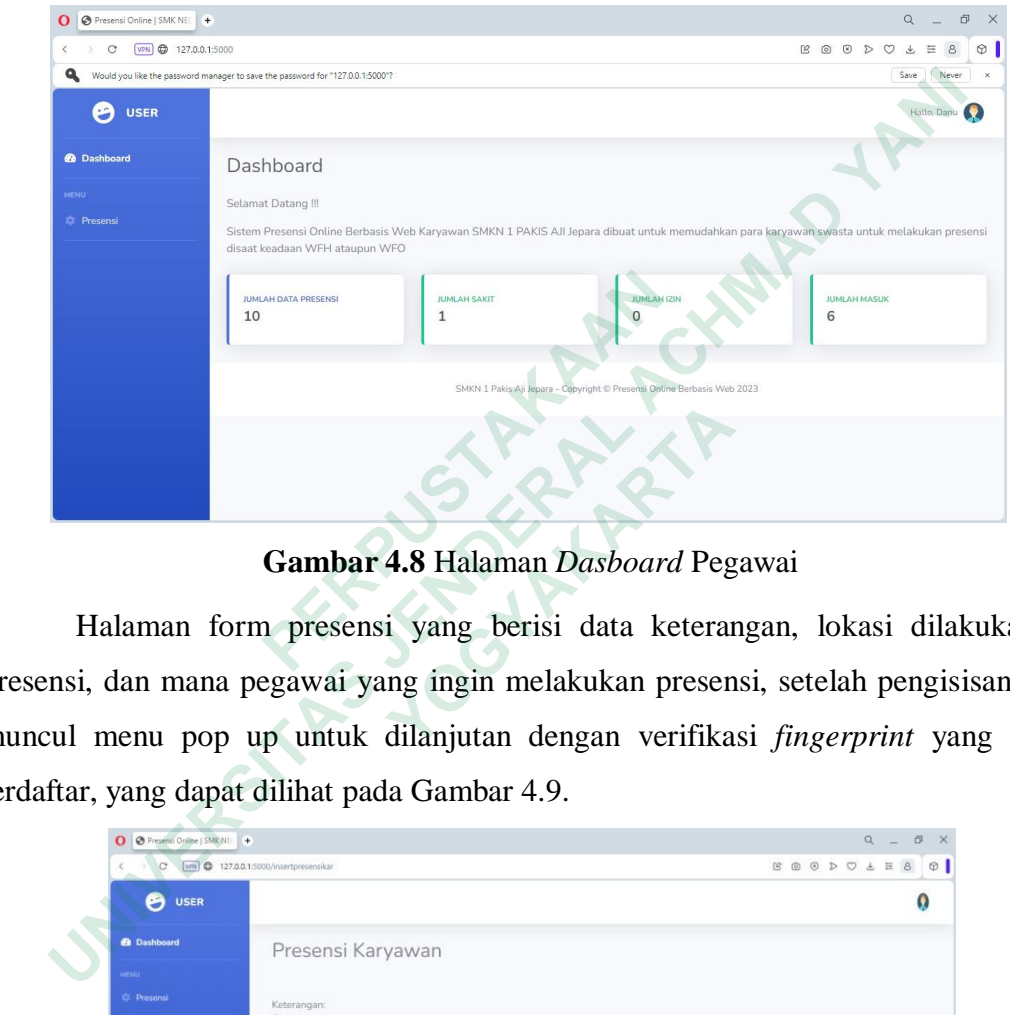

**Gambar 4.8** Halaman *Dasboard* Pegawai

Halaman form presensi yang berisi data keterangan, lokasi dilakukannya presensi, dan mana pegawai yang ingin melakukan presensi, setelah pengisisan akan muncul menu pop up untuk dilanjutan dengan verifikasi *fingerprint* yang sudah terdaftar, yang dapat dilihat pada Gambar 4.9.

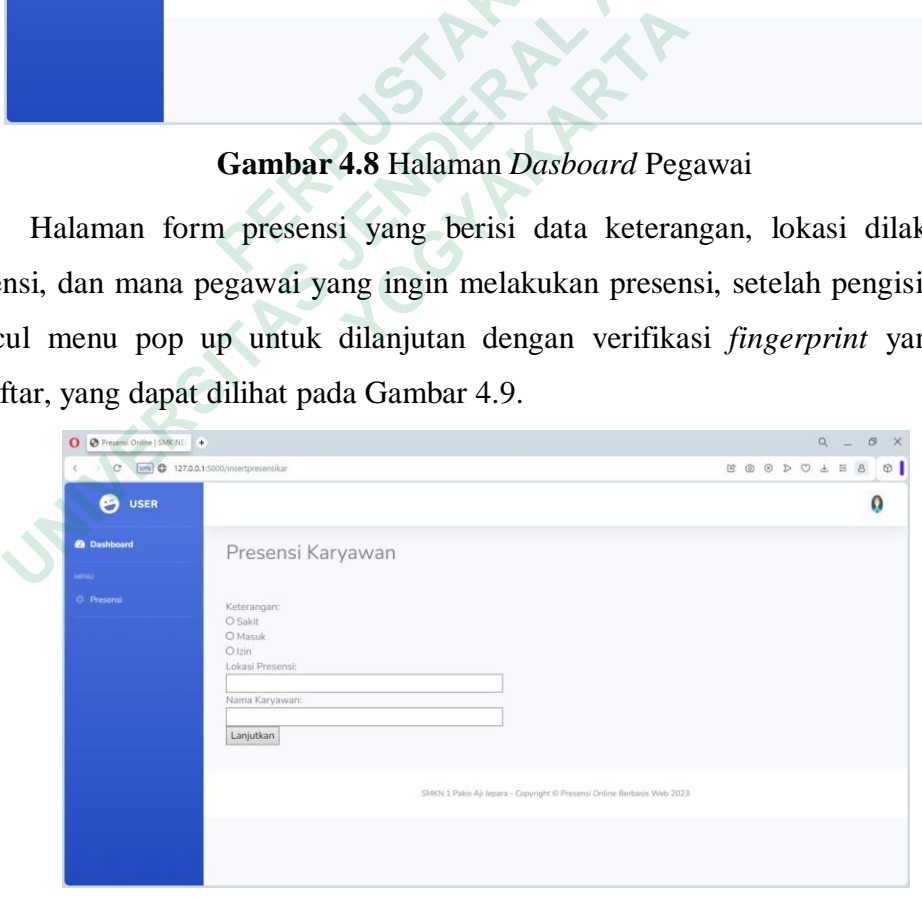

**Gambar 4.9** Halaman Input Presensi Pegawai

#### **4.2.5 Implementasi Desain Antarmuka Kepala Sekolah**

Tampilan yang muncul setelah kepala sekolah melakukan login adalah tampilan data presensi pegawai yang telah melakukan presensi seperti yang ada pada Gambar 4.10.

| O A localhost                                                     | Presensi Online   SMK NE + |            |          |            |                                                          |                                                                                       | G       |
|-------------------------------------------------------------------|----------------------------|------------|----------|------------|----------------------------------------------------------|---------------------------------------------------------------------------------------|---------|
|                                                                   |                            |            |          |            |                                                          | $B\quad 0\quad 0\quad D\quad C\quad \pm\ \equiv\ 8$                                   | $\circ$ |
| <b>USER</b><br>g                                                  |                            |            |          |            |                                                          |                                                                                       |         |
| <b>B</b> Dashboard                                                | Presensi                   |            |          |            |                                                          |                                                                                       |         |
| <b>Q</b> Presensi                                                 | ID                         | Tanggal    | Jam      | Keterangan | Lokasi Presensi                                          | Nama Pegawa                                                                           |         |
|                                                                   | 10                         | 2021-12-27 | 6:30:00  | Masuk      | Rumah                                                    | Danu Prasetya                                                                         |         |
|                                                                   | 12                         | 2021-12-27 | 6:45:00  | Masuk      | Sekolah                                                  | Eltriyana                                                                             |         |
|                                                                   | $17\,$                     | 2023-07-21 | 9:28:00  | masuk      | Sekolah                                                  | Danu Prasetya                                                                         |         |
|                                                                   | 18                         | 2023-07-21 | 9:30:00  | Masuk      | Sekolah                                                  | Apriliya Fuji                                                                         |         |
|                                                                   | 19                         | 2023-07-21 | 10:14:00 | Izin.      | Rumah                                                    | Indi Pramesti                                                                         |         |
|                                                                   | 20                         | 2023-07-20 | 10:29:00 | Sakit      | Rumah                                                    | Danu Prasetya                                                                         |         |
|                                                                   | 22                         | 2023-08-03 | 9:05:00  | Masuk      | Sekolah                                                  | Danu Prasetya                                                                         |         |
|                                                                   | 24                         | 2023-08-07 | 11:22:00 | Masuk      | Sekolah                                                  | Danu Prasetya                                                                         |         |
|                                                                   | 25                         | 2023-08-07 | 11:36:00 | Masuk      | Sekolah                                                  | Danu Prasetya                                                                         |         |
| Pengkodean                                                        |                            |            |          |            |                                                          | Gambar 4.10 Halaman Data Presensi Pegawai bagi Kepala Sekolah                         |         |
|                                                                   |                            |            |          |            |                                                          | Pengkodean yang digunakam untuk pengembangan sistem informasi p                       |         |
|                                                                   |                            |            |          |            |                                                          | aitu menggunakan bahasa pemograman Python dengan <i>framework</i> Flask.              |         |
|                                                                   |                            |            |          |            | ngkasan penjelasan beberapa kode penting yang digunakan. |                                                                                       |         |
| 3.1 Kode bagian Login                                             |                            |            |          |            |                                                          |                                                                                       |         |
| Kode sistem informasi bagian login di gunakan para aktor untuk ma |                            |            |          |            |                                                          |                                                                                       |         |
|                                                                   |                            |            |          |            |                                                          |                                                                                       |         |
|                                                                   |                            |            |          |            |                                                          | alaman dashboard, jika <i>username</i> dan <i>password</i> yang dimasukkan tidak sesu |         |
|                                                                   |                            |            |          |            |                                                          | kan tetap di halam login dan ada pesan bahwa <i>username/password</i> salah.          |         |

**Gambar 4.10** Halaman Data Presensi Pegawai bagi Kepala Sekolah

#### **4.3 Pengkodean**

Pengkodean yang digunakam untuk pengembangan sistem informasi presensi yaitu menggunakan bahasa pemograman Python dengan *framework* Flask. Berikut ringkasan penjelasan beberapa kode penting yang digunakan.

#### **4.3.1 Kode bagian Login**

Kode sistem informasi bagian login di gunakan para aktor untuk masuk ke halaman dashboard, jika *username* dan *password* yang dimasukkan tidak sesuai maka akan tetap di halam login dan ada pesan bahwa *username/password* salah. Berikut kode bagian login yang di simpan dengan nama *file* models.py. **Exampled 22**<br> **Exampled 23**<br> **Exampled 23**<br> **Exampled 23**<br> **Exampled 23**<br> **Exampled 23**<br> **Exampled 23**<br> **Exampled 24**<br> **Exampled 24**<br> **Exampled 24**<br> **Exampled 24**<br> **Exampled 24**<br> **Exampled 24**<br> **Exampled 24**<br> **Exampled 24** 

```
def _init_(self, username=None, password=None):
    self.username = username
    self.password = password
def openDB(self): 
    global db, cursor
    db = pymysql.connect(
                host=config.DB_HOST, 
                user=config.DB_USER,
```

```
password=config.DB_PASSWORD, 
                   database=config.DB_NAME,
          port=config.DB_PORT) 
     cursor = db.cursor()
def authenticate(self): 
     self.openDB()
    cursor.execute("SELECT COUNT(*) FROM login WHERE username = '%s' 
   AND password = '%s' " % (self.username, self.password))
     count account = (curson.fetchone())[0]self.closeDB()
     return True if count_account>0 else False
def accountType(self): 
     self.openDB()
    cursor.execute("SELECT * FROM login WHERE username = '%s' AND 
   password = '%s' " % (self.username, self.password))
     account = (cursor.fetchone()) 
     self.closeDB()
     if account[1] == 'admin':return 'admin'
     elif account[1] == 'user'return 'user'
     elif account[1] == 'kepsekreturn 'kepsek'
 self.closeDB()<br>
return True if count_account>0 else False<br>
Eef accountType(self):<br>
self.openDB()<br>
cursor.execute("SELECT * FROM login WHERE username = '%<br>
password = '%s" % (self.username, self.password))<br>
self.closeDB()<br>
```
Berikut tampilan kode bagian login yang di simpan dengan nama *file* app.py.

```
@application.route('/login', methods=['GET', 'POST']) 
        def login():
        if request.method == 'POST':
                    username = request.form['username'] 
                    password = request.form['password'] 
                    pengguna = MDatabase(username, password) 
                    if pengguna.authenticate():
                               session['username'] = username 
                               session['level'] = pengguna.accountType() 
                               return redirect(url_for('index'))
                    msg = 'Username/Password salah.'
                    return render_template('login.html', msg=msg) 
        return render_template('login.html')
password = (cursor.fetchone())<br>
account = (cursor.fetchone())<br>
self.closeDB()<br>
if account[1] == 'admin':<br>
return 'admin'<br>
elif account[1] == 'user';<br>
return 'user'<br>
elif account[1] == 'kepsek':<br>
return 'kepsek'<br>
erikut tam
            Example 12<br>
Example 12<br>
Example 12<br>
Example 12<br>
Example 12<br>
Example 12<br>
Example 12<br>
Example 12<br>
Example 12<br>
Example 12<br>
Example 12<br>
Example 12<br>
Example 12<br>
Example 12<br>
Example 12<br>
Example 12
```
#### **4.3.2 Kode bagian Dashboard**

Kode bagian *dashboard* berfungsi untuk menampilkan tampilan *dashboard*  seperti yang dapat dilihat pada Gambar 4.3 dan Gambar 4.8. Berikut kode yang di simpan dengan nama *file* models.py.

```
def selectjumlah data presensi(self):
     self.openDB()
```

```
cursor.execute("SELECT count(id_presensi) FROM presensi") 
              jumlah_data_presensi = cursor.fetchone()[0]
              return jumlah_data_presensi 
         def selectjumlah_karyawan(self):
              self.openDB()
              cursor.execute("SELECT count(nama_kar) FROM karyawan") 
              jumlah karyawan = cursor.fetchone()[0]
              return jumlah_karyawan
         def selectjumlah masuk(self):
              self.openDB()
                cursor.execute("SELECT count(id_presensi) FROM presensi WHERE 
                keterangan='masuk' ")
              jumlah masuk = cursor.fetchone()[0]
              return jumlah_masuk
         def selectjumlah izin(self):
              self.openDB()
                cursor.execute("SELECT count(id_presensi) FROM presensi WHERE 
                keterangan='izin' ")
              jumlah_izin = cursor.fetchone()[0] 
              return jumlah_izin
         def selectiumlah sakit(self):
              self.openDB()
                cursor.execute("SELECT count(id_presensi) FROM presensi WHERE 
                keterangan='sakit' ")
              jumlah_sakit = cursor.fetchone()[0] 
              return jumlah_sakit
         def selectjumlah mkar(self):
              self.openDB()
                cursor.execute("SELECT count(id_presensi) FROM presensi WHERE 
                keterangan='masuk' AND nama_kar='Danu Prasetya' ")
              jumlah mkar = cursor.fetchone()[0]return jumlah_mkar
        def selectjumlah ikar(self):
              self.openDB()
                cursor.execute("SELECT count(id_presensi) FROM presensi WHERE 
                keterangan='izin' AND nama_kar='Danu Prasetya' ")
              jumlah_ikar = cursor.fetchone()[0] 
              return jumlah_ikar
         def selectjumlah skar(self):
              self.openDB()
                cursor.execute("SELECT count(id_presensi) FROM presensi WHERE 
                keterangan='sakit' AND nama_kar='Danu Prasetya' ")
              jumlah_skar = cursor.fetchone()[0] 
              return jumlah_skar
def selectjumlah_izin(self):<br>
self.openDB()<br>
cursor.execute("SELECT count(id_pre<br>
keterangan='izin'")<br>
jumlah_izin = cursor.fetchone()[0]<br>
return jumlah_izin<br>
def selectjumlah_sakit(self):<br>
self.openDB()<br>
cursor.execute("S
    def selectjumlah_masuk(self):<br>
self.openB()<br>
cursor.execute("SELECT count(id_presensi) FROM presensi<br>
keterangan='masuk' ")<br>
jumlah_masuk ")<br>
def selectjumlah_masuk<br>
def selectjumlah_masuk<br>
def selectjumlah_izin(self):<br>
se
         vertaing in train<br>
yumlah_izin = cursor.fetchone()[0]<br>
return jumlah_izin<br>
def selectjumlah_sakit(self):<br>
self.openDB()<br>
cursor.execute("SELECT count(id_presen:<br>
keterangan='sakit' ")<br>
jumlah_sakit = cursor.fetchone()[0]<br>
```
Berikut tampilan kode bagian *dashboard* yang disimpan dengan nama *file* app.py.

```
@application.route('/') 
def index():
        models = MDatabase()
        if 'username' in session and session['level'] == 'admin': 
                 username = session['username']
                 level = session['level']
                 jumlah data presensi = models.selectjumlah data presensi()
                 jumlah karyawan = models.selectjumlah karyawan()
                 jumlah masuk = models.selectjumlah masuk()
                 jumlah izin = models.selectjumlah izin()
                 jumlah sakit = models.selectjumlah sakit()
                 print(jumlah_data_presensi)
                 return render template('index.html', username=username,
                 level=level, jumlah_data_presensi=jumlah_data_presensi, 
                 jumlah karyawan=jumlah karyawan, jumlah masuk=jumlah masuk,
                 jumlah_izin=jumlah_izin, jumlah_sakit=jumlah_sakit)
        elif 'username' in session and session['level'] == 'user': 
                 username = session['username']
                 level = session['level']
                 jumlah data presensi = models.selectjumlah data presensi()
                 jumlah_mkar = models.selectjumlah_mkar()
                 jumlah_ikar = models.selectjumlah_ikar() 
                 jumlah skar = models.selectjumlah skar()
                 print(jumlah_data_presensi)
                 return render template('index1.html', username=username,
                 level=level, iumlah data presensi=jumlah data presensi,
                 jumlah_mkar=jumlah_mkar, jumlah_ikar=jumlah_ikar, 
                 jumlah_skar=jumlah_skar)
        elif 'username' in session and session['level'] == 'kepsek':
                 username = session['username']
                 level = session['level']
                 jumlah_data_presensi = models.selectjumlah_data_presensi() 
                 jumlah karyawan = models.selectjumlah karyawan()
                 jumlah_masuk = models.selectjumlah_masuk()
                 jumlah_izin = models.selectjumlah_izin() 
                 jumlah_sakit = models.selectjumlah_sakit() 
                 print(jumlah_data_presensi)
                 return render_template('index2.html', username=username, 
                 level=level, jumlah data presensi=jumlah data presensi,
                 jumlah karyawan=jumlah karyawan, jumlah masuk=jumlah masuk,
                 jumlah_izin=jumlah_izin, jumlah_sakit=jumlah_sakit)
  jumlah_karyawan=jumlah_karyawan,<br>
jumlah_izin=jumlah_izin, jumlah_sal<br>
elif 'username' in session and session['l<br>
username = session['username']<br>
level = session['level']<br>
jumlah_mkare=models.selectjumlah_m<br>
jumlah_
      jumlah_Naryawan = models.selectjumlah_Maryawan()<br>jumlah_Maryawan = models.selectjumlah_masuk()<br>jumlah_jaxit = models.selectjumlah_masuk()<br>jumlah_jaxit = models.selectjumlah_skit()<br>print(jumlah_data_presensi)<br>return render_
          level = session['level']<br>
jumlah_data_presensi = models.selectjum<br>
jumlah_mkar = models.selectjumlah_mkar<br>
jumlah_ikar = models.selectjumlah_ikar<br>
jumlah_skar = models.selectjumlah_skar<br>
print(jumlah_data_presensi)<br>
return
```
return redirect(url for('login'))

#### **4.3.3 Kode bagian Presensi Pegawai**

Kode bagian presensi pegawai berfungsi untuk menampilkan tampilan form presensi yang diisi oleh pegawai seperti yang dapat dilihat pada Gambar 4.9. Berikut kode yang di simpan dengan nama *file* models.py.

```
def insertpresensikarDB(self, data): 
    self.openDB()
   cursor.execute("INSERT INTO presensi (id_presensi, tanggal, jam, 
  keterangan, lokasi, nama_kar) VALUES ('%s', '%s', '%s', '%s', '%s', 
   '%s')" % data)
    db.commit() 
    self.closeDB
```
Berikut tampilan kode bagian presensi pegawai yang di simpan dengan nama *file*

```
app.py.
@application.route('/presensikar', methods=['GET', 'POST']) 
def presensikar():
           models = MDatabase() 
           container = []container = models.selectpresensikarDB()
           return render_template('presensikar.html', container=container)
@application.route('/insertpresensikar', methods=['GET', 'POST']) 
def insertpresensikar():
           now = datetime.now()
           if request.method == 'POST':
                      id_presensi = request.form['id_presensi'] 
                      tanggal = now.strftime("%Y/%m/%d")
                      jam = now.strftime("%H:%M")
                      keterangan = request.form['keterangan'] 
                     lokasi = request.form['lokasi'] 
                      nama kar = request.form['nama kar']
                      data = (id_presensi,tanggal,jam,keterangan,lokasi,nama_kar) 
                      models = MDatabase()
                     models.insertpresensikarDB(data)
                     return redirect(url_for('presensikar'))
           else:
                      return render_template('insert_kar.html')
  erikut tampilan Kode bagian presensi pegawai yang<br>pp.py.<br>ppplication.route('/presensikar', methods=['GET<br>presensikar():<br>models = MDatabase()<br>container = []<br>container = models.selectpresensikarDB()<br>return render_template('p
        cursor.execute("INSERT INTO presensi (id_presensi, tangga<br>
keterangan, lokasi, nama_kar) VALUES ("%s', "%s', "%s', "%s", "%s",<br>
"%s')" % data)<br>
db.commit()<br>
self.closeDB<br>
uut tampilan kode bagian presensi pegawai yang di s
              ensikar():<br>
dels = MDatabase()<br>
nntainer = []<br>
nntainer = models.selectpresensikarDB()<br>
turn render_template('presensikar.html', co<br>
tion.route('/insertpresensikar', methods=['<br>
rtpresensikar():<br>
w = datetime.now()<br>
: eque
```
#### **4.3.4 Kode bagian Data Presensi**

Kode bagian data presensi pegawai berfungsi untuk menampilkan tampilan form data presensi yang disimpan seperti yang dapat dilihat pada Gambar 4.4 dan Gambar 4.10. Berikut kode yang di simpan dengan nama *file* models.py.

```
def selectpresensiDB(self): 
    self.openDB()
   cursor.execute("SELECT * FROM presensi") 
    container = []for id_presensi,tanggal,jam, keterangan,lokasi,nama_kar in 
       cursor.fetchall(): 
       container.append((id_presensi,tanggal,jam,keterangan,lokasi,na 
       ma_kar))
    self.closeDB() 
    return container
```
Berikut tampilan kode bagian presensi pegawai yang di simpan dengan nama *file* app.py.

```
@application.route('/presensi', methods=['GET', 'POST']) 
def presensi():
    models = MDatabase() 
    container = []
    container = models.selectpresensiDB()
    return render template('presensi.html', container=container)
```
#### **4.4 Pembahasan**

Sistem presensi pegawai ini digunakan untuk mempermudah pegawai dalam melakukan kegiatan presensi saat hadir di sekolah. Sistem presensi yang digunakan sebelumnya adalah menggunakan sistem presensi secara manual yaitu menuliskan data diri yang ditandatangani ke dalam buku besar untuk menandakan bahwa pegawai tersebut hadir. Fried (1)<br>
(eapplication.route('/presensi', methods=[<br>
def presensi():<br>
models = MDatabase()<br>
container = []<br>
container = models.selectpresensiDB()<br>
return render\_template('presensi.html<br> **4 Pembahasan**<br>
Sistem presensi ma\_kar)<br>
self.closeDB()<br>
return container<br>
cut tampilan kode bagian presensi pegawai yang di simpan dengan na<br>
y.<br>
y.<br>
y.<br>
gepplication.route('/presensi', methods=['GET', 'POST'])<br>
def presensi():<br>
models = Mbatabase()<br>
co container = []<br>
container = models.selectpresensiDB()<br>
return render\_template('presensi.html', co<br> **embahasan**<br>
stem presensi pegawai ini digunakan untuk men<br>
n kegiatan presensi saat hadir di sekolah. Sistem<br>
ya adalah me

Sistem informasi yang dibangun ini memiliki tiga level aktor yaitu admin, kepala sekolah dan pegawai honorer, disetiap aktor memiliki fungsinya masingmasing yaitu aktor admin dapat melakukan tambah, edit, dan hapus data pegawai honorer, melihat data pegawai yang telah melakukan presensi. Aktor kepala sekolah hanya dapat melihat data pegawai yang telah melakukan presensi. Aktor pegawai dapat melihat data pegawai yang telah melakukan presensi dan melakukan presensi.

Dari hasil pengujian menggunakan *blackbox testing* yang akan dijabarkan pada sub bab selanjutnya mendapatkan *presentase* sebesar 75%. Kekurangan dari

sistem presensi yang dibangun iyalah belum bisa dijalankan fungsi lokasi secara otomatis.

# **4.4.1 Pengujian bagian Admin**

Pengujian bagian admin dilakukan menggunakan metode *blackbox testing* data pengujian dapat dilihat dalam *test case* tabel 4.1.

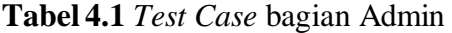

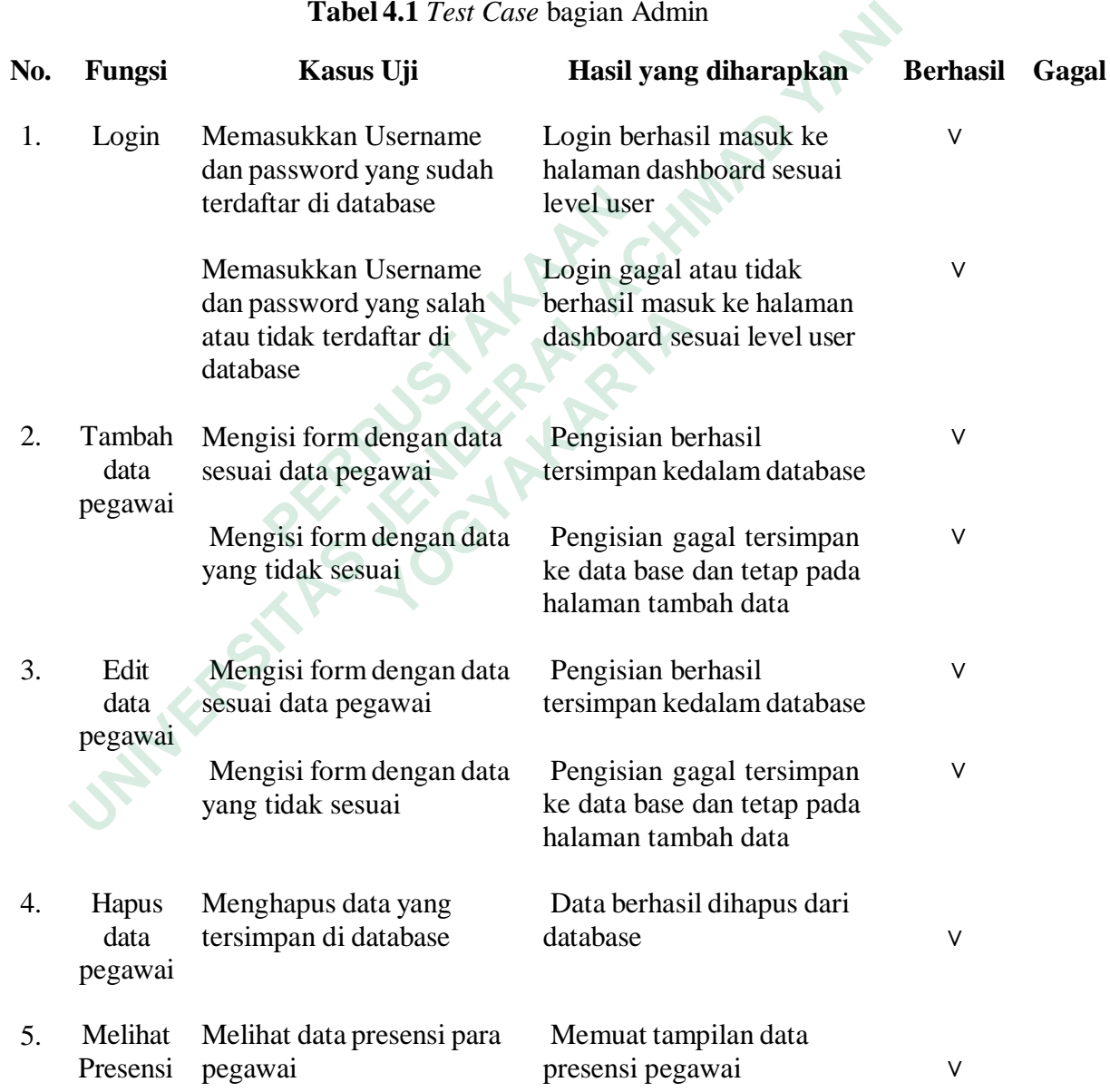

#### **4.4.2 Pengujian bagian Kepala Sekolah**

Pengujian bagian kepala sekolah dilakukan menggunakan metode *blackbox testing* data dapat dilihat dalam *test case* tabel 4.2.

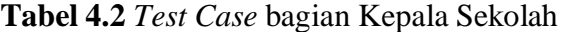

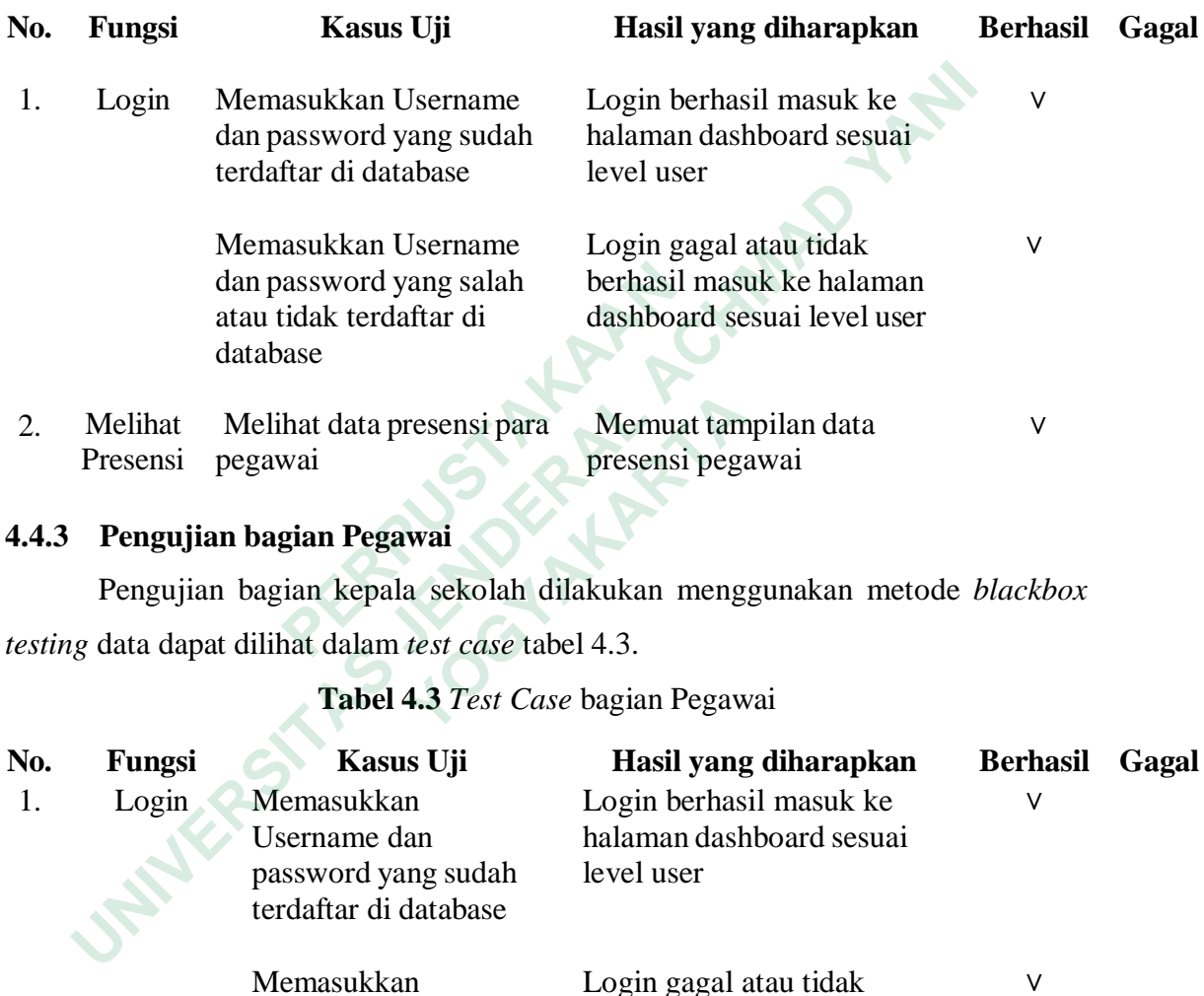

# **4.4.3 Pengujian bagian Pegawai**

Pengujian bagian kepala sekolah dilakukan menggunakan metode *blackbox testing* data dapat dilihat dalam *test case* tabel 4.3.

# **Tabel 4.3** *Test Case* bagian Pegawai

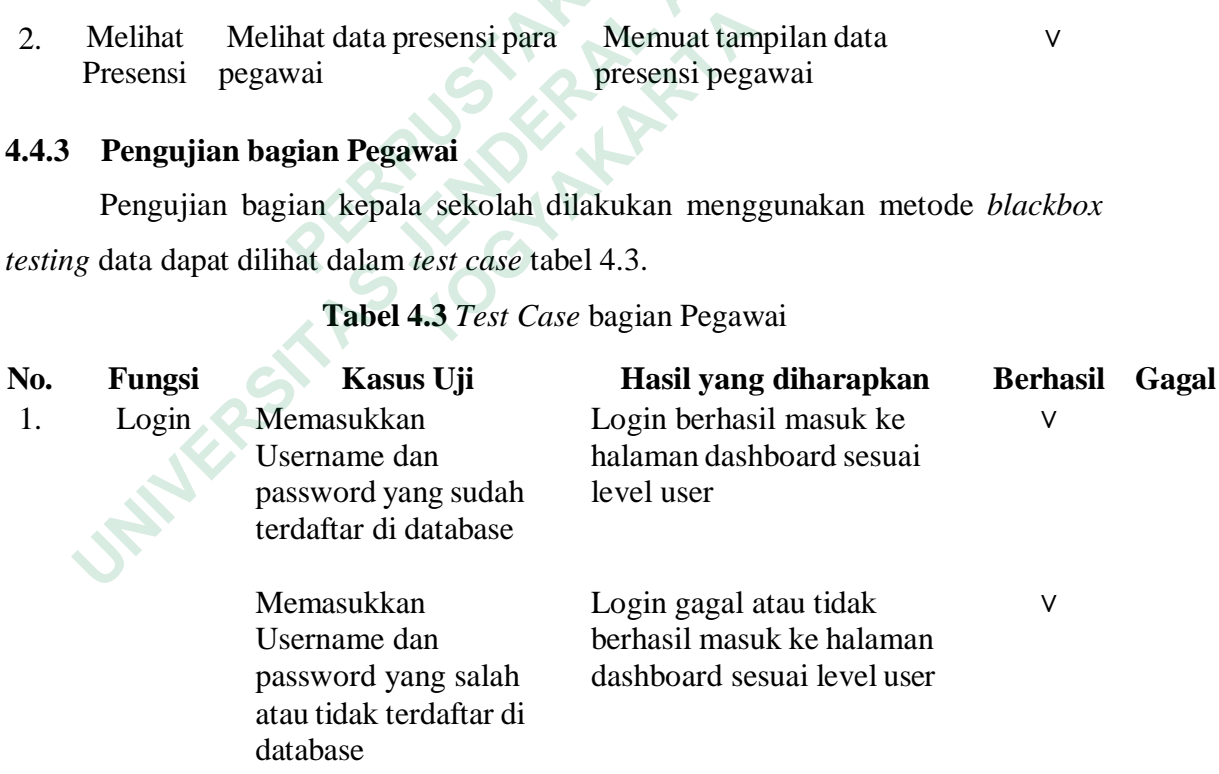

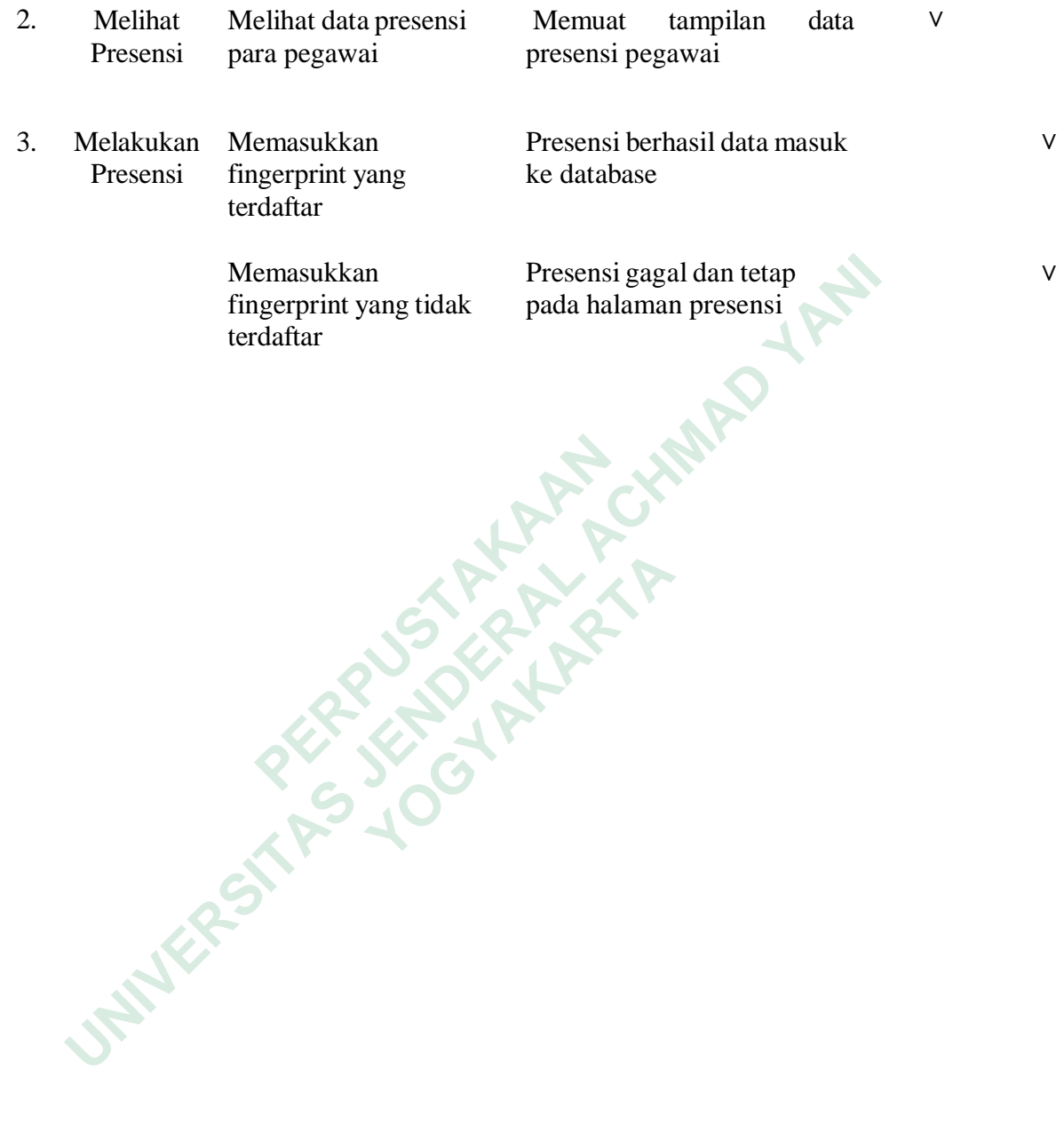